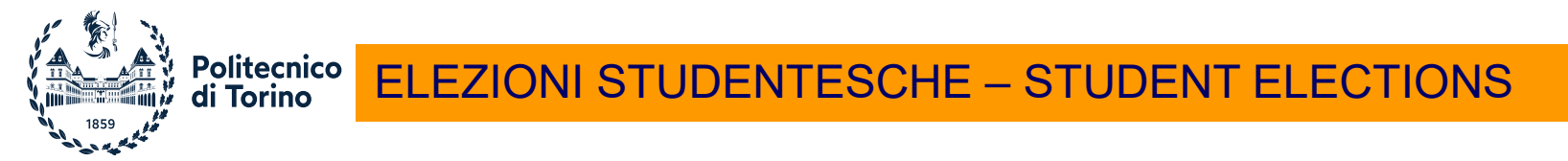

QUANDO e COME SI VOTA – WHEN and HOW to vote

### **Si vota UNICAMENTE con modalità telematica tramite la procedura ELIGO**

**lunedì 22 maggio ore 12-20 martedì 23 maggio ore 9-20 mercoledì 24 maggio 9-20 giovedì 25 maggio 9-16**

### **Prima del VOTO:**

verificare che siano disponibili e funzionanti le credenziali di Accesso al Portale della Didattica di Ateneo (che si ricorda sono ESCLUSIVAMENTE PERSONALI E NON DEBBONO ESSERE CEDUTE AD ALCUNO).

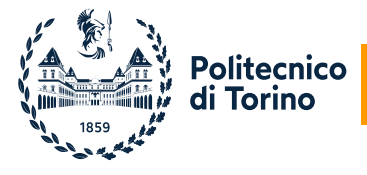

### ELEZIONI STUDENTESCHE – STUDENT ELECTIONS

Accedi al Portale della Didattica Nella sezione «La mia didattica», troverai il pulsante per accedere alla votazione.

Se hai problemi ad accedere **al sistema di voto**:

- [elezioni@polito.it:](mailto:elezioni@polito.it) 9 -18 -011/0906235: 9-16 -011/0906135 (international students): 9-16

### Elezioni studentesche biennio 2023-2025 Fai parte dell'elettorato attivo! Lunedì 22 maggio ore 12-20 Martedì 23 maggio ore 9-20 Mercoledì 24 maggio ore 9-20 Giovedì 25 maggio ore 9-16 Vi ricordiamo che le credenziali di Ateneo sono strettamente personali e non cedibili ad alcuno nella conoscenza o nell'uso. Qualsiasi azione eseguita nell'area riservata è ascrivibile all'Utente cui le credenziali di accesso sono riferite e, pertanto, le conseguenti responsabilità derivanti da un uso improprio ricadranno esclusivamente sullo stesso. Ogni informazione sulla procedura di voto e video tutorial è reperibile alla consueta pagina https://www.swas.polito.it/services/Elezioni/2023/stud.asp Vota

**Ti ricordiamo che le credenziali di Ateneo e le credenziali di voto sono strettamente personali e non cedibili ad alcuno nella conoscenza o nell'uso.**

**Qualsiasi azione eseguita nell'area riservata è ascrivibile all'Utente cui le credenziali di accesso sono riferite e, pertanto, le conseguenti responsabilità derivanti da un uso improprio ricadranno esclusivamente sullo stesso.**

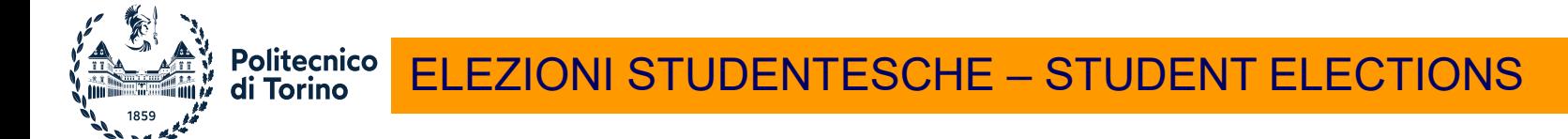

## Elenco delle votazioni in corso

Nella banda superiore della schermata troverai le **schede elettorali** per le quali puoi votare (f 1.).

Scegli la scheda elettorale dalla quale vuoi cominciare, o segui semplicemente le schermate della procedura di voto, che ti presenterà, una dopo l'altra, tutte le votazioni a cui puoi partecipare.

**N.B.**: Per motivi di sicurezza il sistema provvede automaticamente <sup>a</sup> scollegare ogni utente se sono trascorsi 20 minuti di inattività. Il contatore in alto ti indicherà il "Tempo rimanente" dall'ultima azione effettuata sulla piattaforma; puoi comunque eventualmente rientrare nell'area di voto in un successivo momento per completare le operazioni.

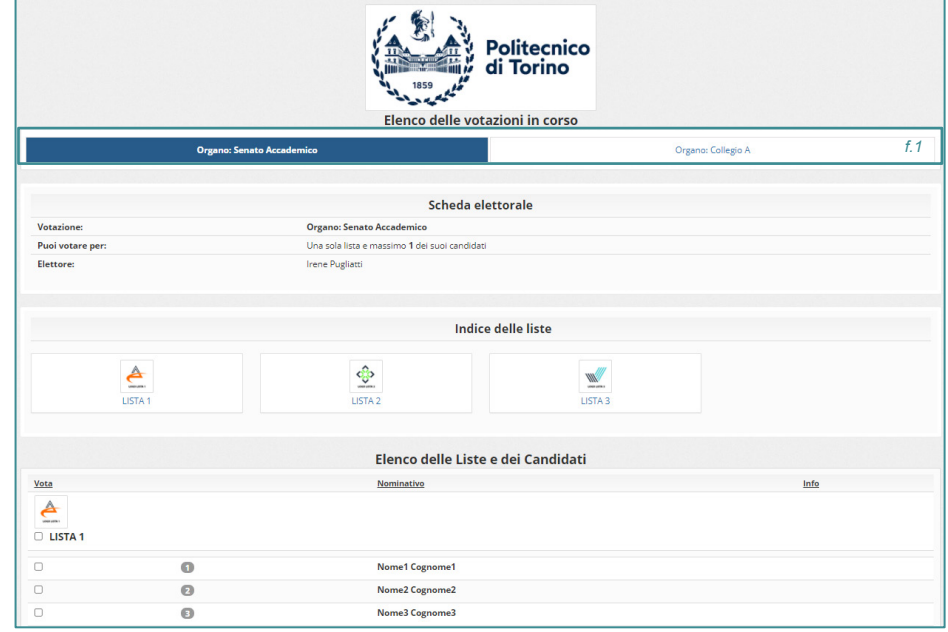

olitecnico<br>i Torino ELEZIONI STUDENTESCHE – STUDENT ELECTIONS

Anteprima della prima scheda di voto degli organi centrali (1/2)

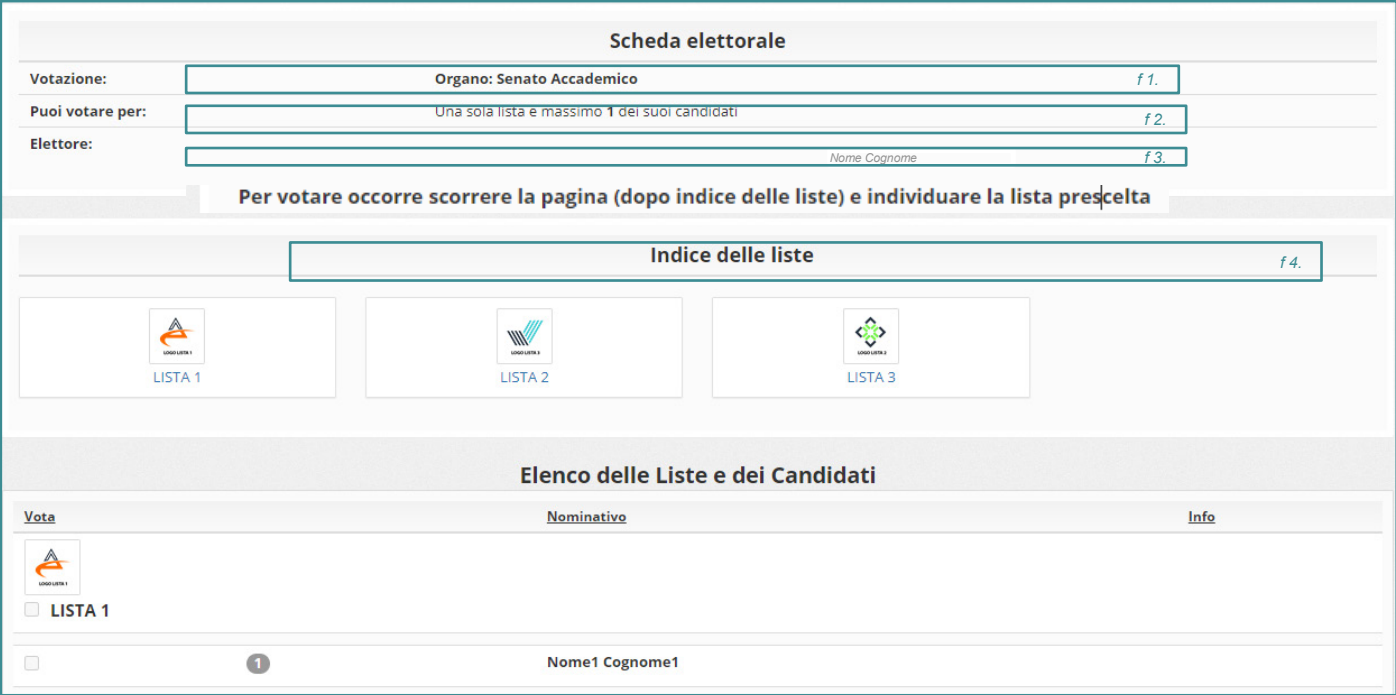

All'inizio di ogni scheda viene presentato:

- 1. Il nome dell'organo da votare (f 1.)
- 2. Il numero di preferenze che possono essere espresse (f 2.)
- 3. Il nome dell'elettore che sta votando (f 3.)
- 4. L'indice delle liste (f 4.)

#### olitecnico ELEZIONI STUDENTESCHE – STUDENT ELECTIONS Torino

# Anteprima della prima scheda di voto degli organi centrali (2/2)

### **Scorrendo la pagina si visualizza la lista prescelta.**

Per la votazione degli organi centrali puoi esprimere:

- una preferenza per la lista prescelta (voto DI LISTA: fai click sul quadratino vicino alla lista)
- una preferenza per un candidat\* (se hai già espresso il voto di lista il candidat<sup>\*</sup> deve appartenere alla medesima lista). Selezionando il candidat\* viene automaticamente attribuito il voto anche alla lista cui appartiene (voto di LISTA e DI PREFERENZA: fai click  $\sqrt{\frac{1}{2}}$ guadratino vicino al nome del candidat $\sqrt[*]{\cdot}$ .

Se vuoi modificare il voto espresso per il candidat\* inizialmente scelto occorre premere nuovamente per deselezionare il candidato e selezionarne un altro.

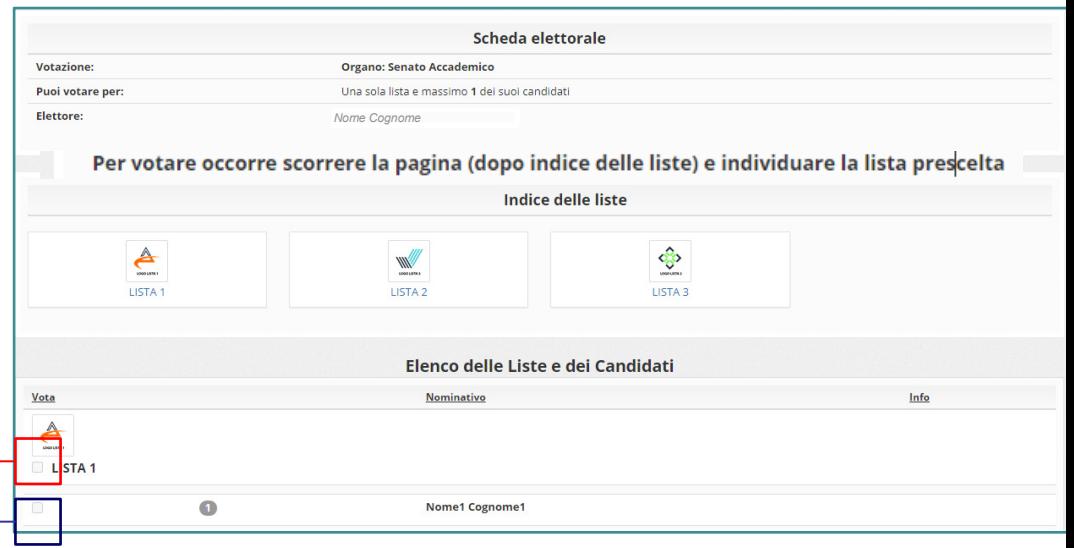

#### Info di voto al fondo della scheda di voto:

Per votare indica la lista desiderata ed opzionalmente i candidati, purchè appartenenti alla medesima lista, quindi premi su Conferma preferenze

Non dare alcuna preferenza equivale a votare scheda bianca

Note: Per motivi di sicurezza il sistema provvede automaticamente a scollegare ogni utente se trascorsi @ 20 minuti di inattività.

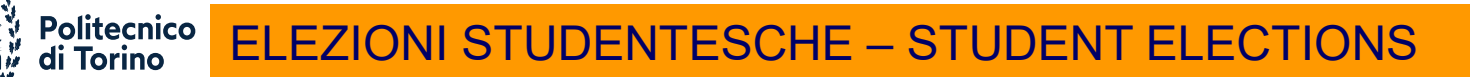

# Anteprima della prima scheda di voto dei Collegi (1/2)

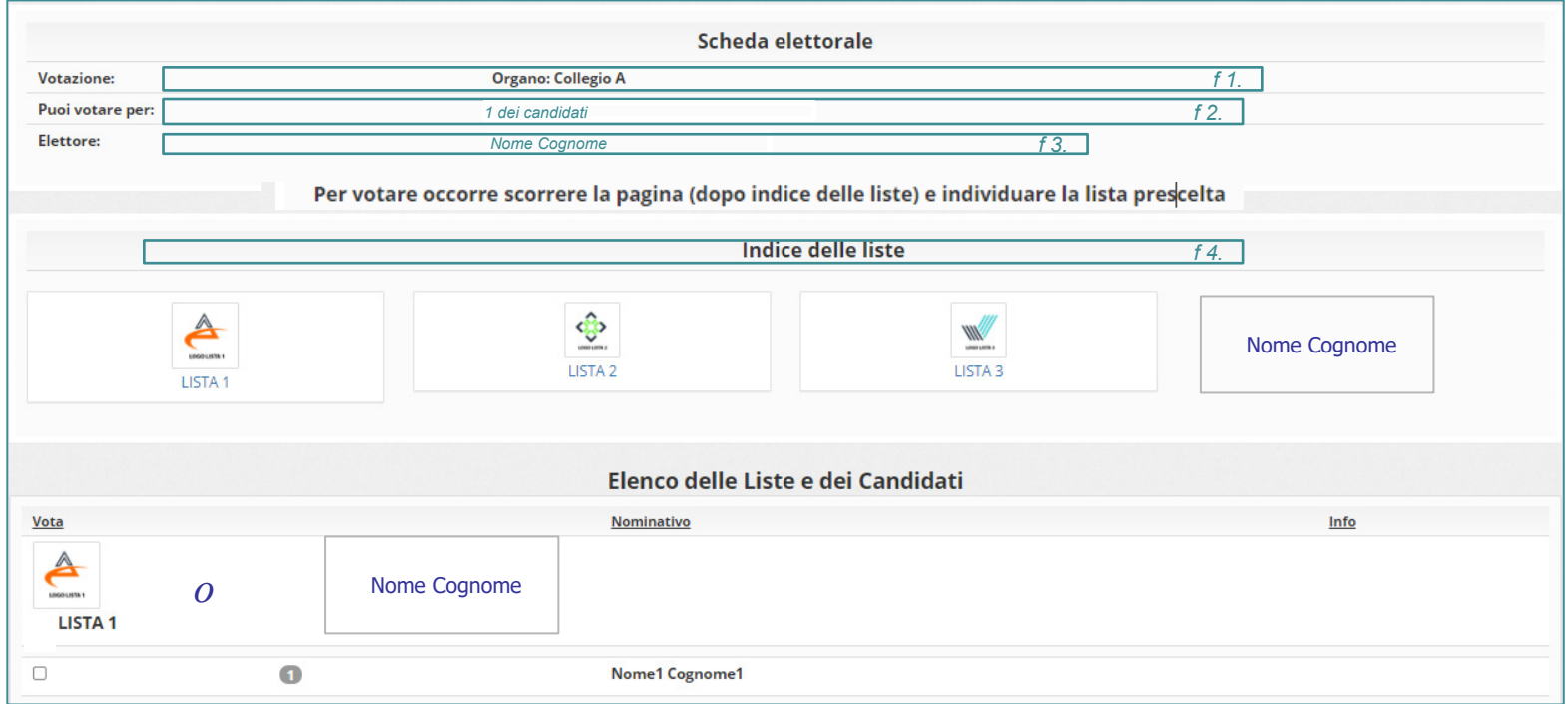

All'inizio di ogni scheda viene presentato:

- 1. Il nome dell'organo da votare (f 1.)
- 2. Il numero di preferenze che possono essere espresse (f 2.)
- 3. Il nome dell'elettore che sta votando (f 3.)
- 4. L'indice delle liste/candidat\* (f 4.)

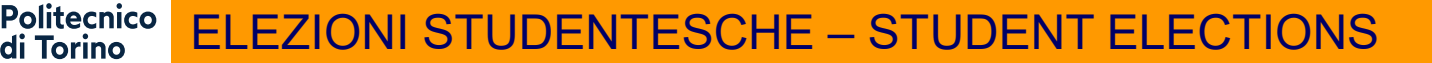

Votazione:

## Anteprima della prima scheda di voto dei Collegi (2/2)

#### **Scorrendo la pagina si visualizza la lista prescelta.**

Per la votazione dei Collegi puoi:

- esprimere una preferenza per un candidat\* della lista prescelta. Selezionando il candidat\* viene automaticamente attribuito il voto alla lista cui appartiene (voto di LISTA e DI PREFERENZA: fai click sul quadratino vicino al nome del candidat\*).
- Esprimere per i soli Collegi di Architettura; di Ingegneria Informatica, del Cinema e Meccatronica; di Ingegneria Elettrica; di ingegneria Edile - una preferenza per un candidat\* senza lista (voto di PREFERENZA: fai click sul quadratino vicino al nome del candidat\*).

Puoi votare per *1 dei candidati* **Elettore Nome Cognom** Per votare occorre scorrere la pagina (dopo indice delle liste) e individuare la lista prescelta **Indice delle liste**  $\triangle$  $\frac{1}{2}$ W Nome Cognome **LICTA 3 TICTA 3 LISTA** Elenco delle Liste e dei Candidati Vota  $\triangle$ *O* Nome Cognome  $\hfill\square$  $\bullet$ Nome1 Cognome1

Scheda elettorale

Organo: Collegio A

Se vuoi modificare il voto espresso per il candidat\* inizialmente scelto occorre premere nuovamente per deselezionare il candidat\* e selezionarne un altro.

#### Info di voto al fondo della scheda di voto:

- Per votare indica la lista desiderata ed opzionalmente i candidati, purchè appartenenti alla medesima lista, quindi premi su Conferma preferenze
- Non dare alcuna preferenza equivale a votare scheda bianca

Note: Per motivi di sicurezza il sistema provvede automaticamente a scollegare ogni utente se trascorsi © 20 minuti di inattività.

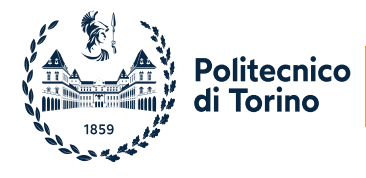

## ELEZIONI STUDENTESCHE – STUDENT ELECTIONS

## Conferma il tuo voto:

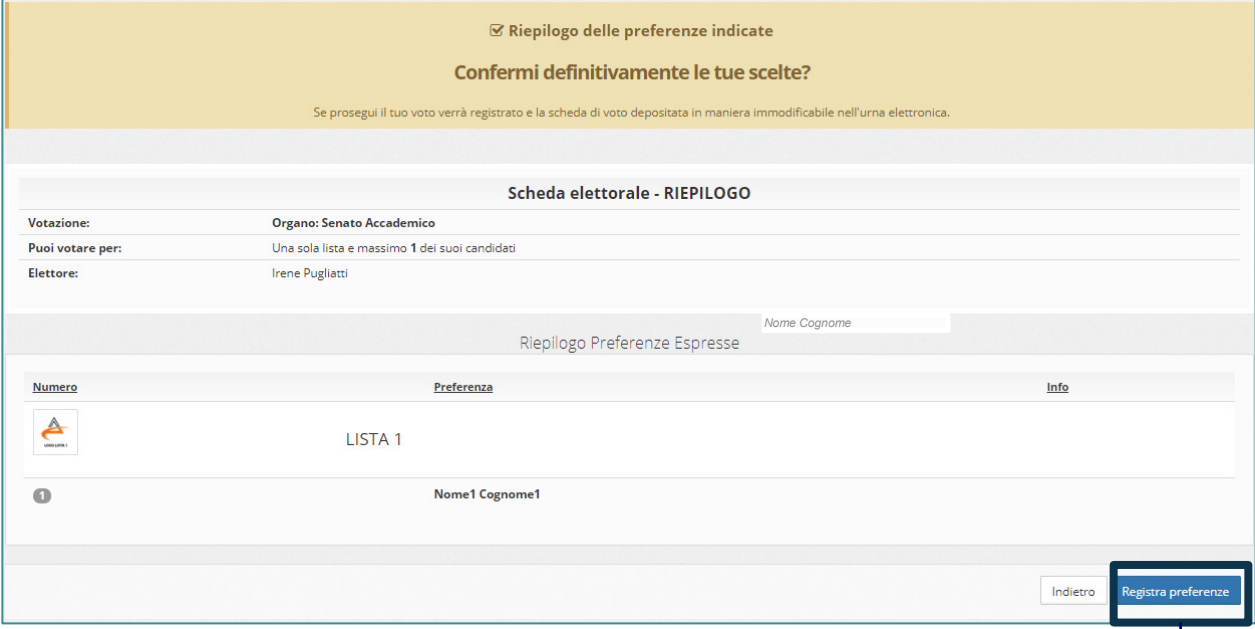

Una volta assegnato il voto, viene presentata la pagina **di riepilogo delle preferenze indicate che riporta:**

- 1. Il nome dell'organo
- 2. Il numero di preferenze
- 3. Il nome dell'elettore che sta votando
- 4. Riepilogo della scelta della lista e del candidato
- 5. Pulsante di conferma.

Il voto viene inserito nell'urna digitale solo dopo questo passaggio.

Premendo su **«Registra Preferenze**» il voto diventa immodificabile.

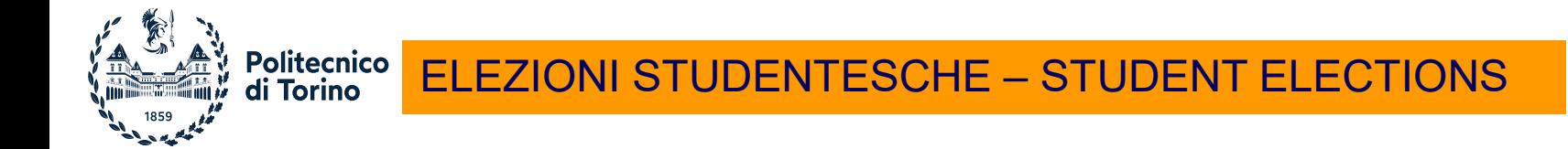

## Votazione eseguita e notifica di avvenuta votazione

Una volta confermata la preferenza, comparirà il messaggio che il voto è stato registrato.

Riceverai la notifica di avvenuta votazione via email.

**NON chiudere il browser o spegnere il PC**.

Cliccare «**Continua**» per terminare l'operazione di voto o **passare alla scheda successiva**.

**☑ Il tuo voto è stato registrato** La registrazione del voto espresso da *Nome Cognome* per la votazione Organo: Senato Accademico è avvenuta correttamente in data 19/05/2021 alle ore 10:10 'olitecnico <mark>|</mark><br>i Torino ELEZIONI STUDENTESCHE – STUDENT ELECTIONS

## Accessi successivi al voto:

Qualora si rientrasse nel sistema dopo aver votato comparirà una schermata contenente tutte le schede già votate con le relative indicazioni orarie.

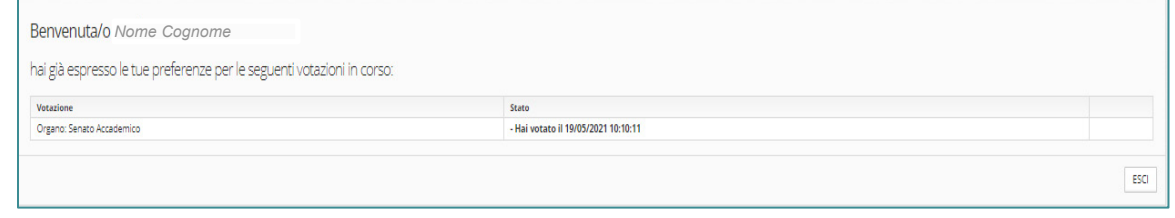

Qualora si entrasse nel sistema fuori dagli orari di apertura della votazione il sistema indicherà la indisponibilità di votazioni per cui puoi votare.

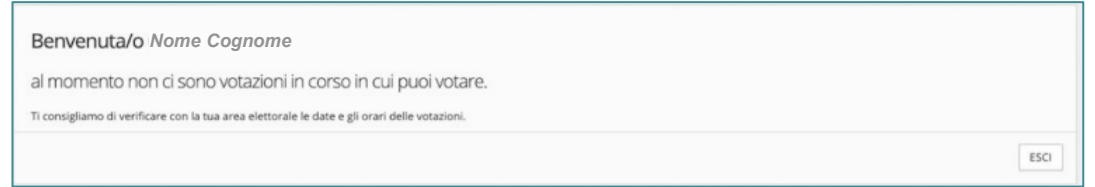